# 松阪市公共施設予約システム ご利用の手引き(予約・抽選)

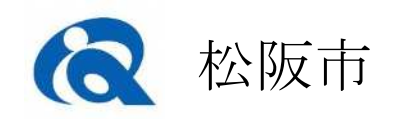

# 目次

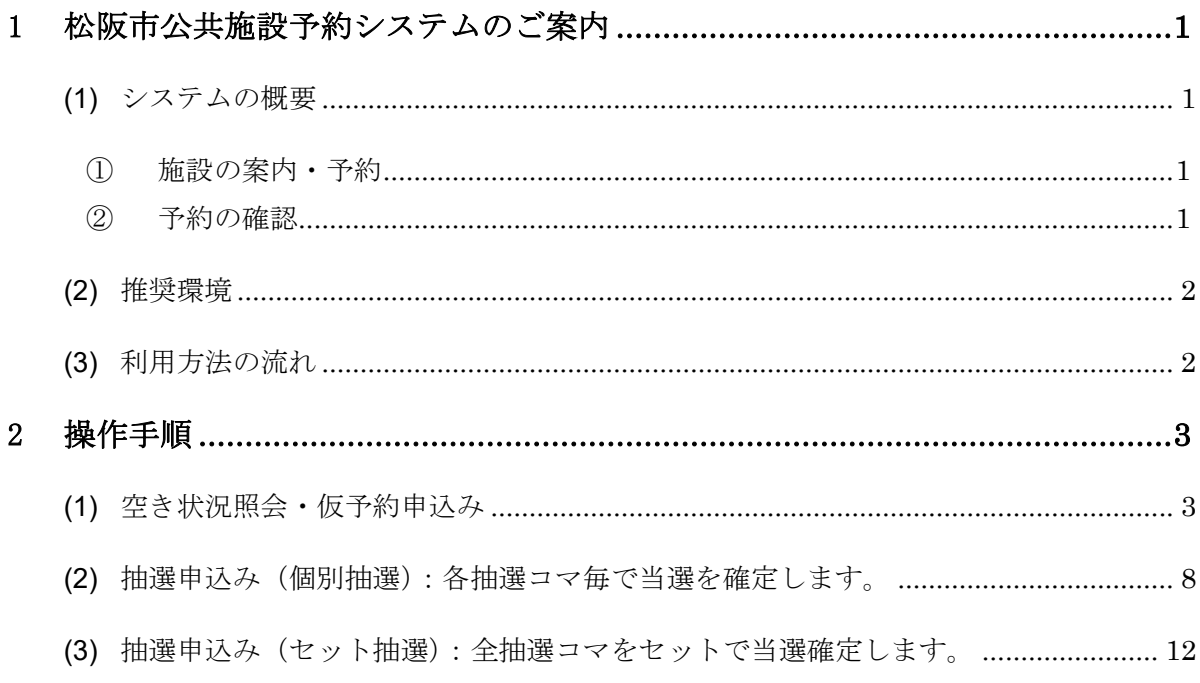

### 1 松阪市公共施設予約システムのご案内

#### **(1)** システムの概要

松阪市公共施設予約システムは、市民の皆様により便利に公共施設を利用していただくため に、インターネットや携帯電話でも施設の空き状況の確認や仮予約ができるシステムです。 利用者登録をしていただくことにより、施設の窓口に行かなくてもインターネット、携帯電 話などから施設の予約申込み、抽選申込みの手続きができます。

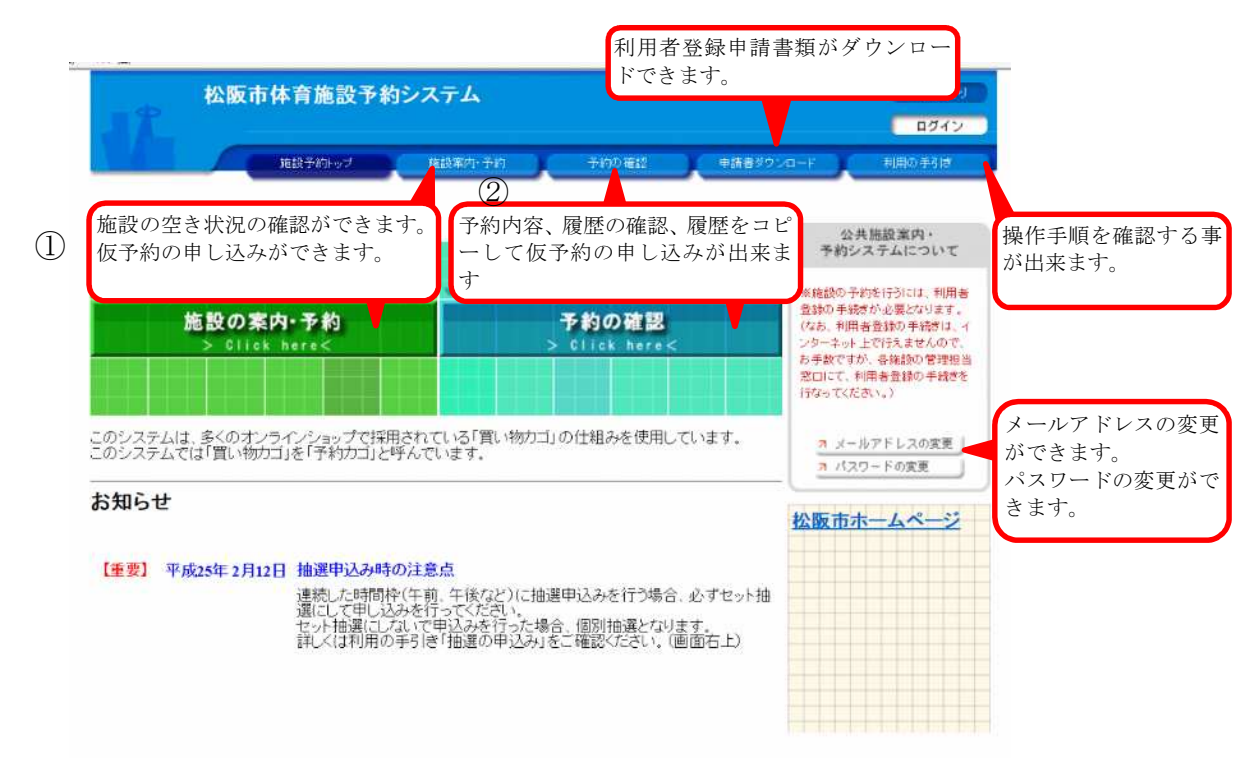

※画面はサンプルとなります。次頁以降も同様です。

#### ① 施設の案内・予約

- ・各施設の空いているコマを確認できます。(利用者登録は不要です)
- ・各施設の空いているコマに対して仮予約の申し込みができます。(利用者登録が必要です) ※施設により予約可能期間は異なります。詳しくは各施設にお問い合わせください。
- ・毎月 1 回、4 か月先の利用分に対して 1 日から 14 日の抽選申込み期間中に抽選申込みを行 うことができます。(利用者登録が必要です。)
- ② 予約の確認 (※ 詳しくはシステム上の「利用の手引き」をご確認ください。)
	- ・予約内容や履歴を確認することができます。
	- ・仮予約の取消をすることができます。(本予約の取消はすることができません。)
	- ・抽選申込みの場合、当選、落選の結果を確認することができます。(当選の場合、自動で仮 予約となります。)

#### **(2)** 推奨環境

[PC 端末]

■OS: Windows10、11 ■ブラウザ: Microsoft Edge (最新)、Chrome (最新)、FireFox (最新) [スマートフォン] ■OS・ブラウザ:iOS 5.0 以降、Android4.0 以降 ■ブラウザ: Safari(最新)、Chrome(最新) (令和 5 年 9 月時点)

#### **(3)** 利用方法の流れ

松阪市公共施設予約システム利用時の流れを、以下に記載します。

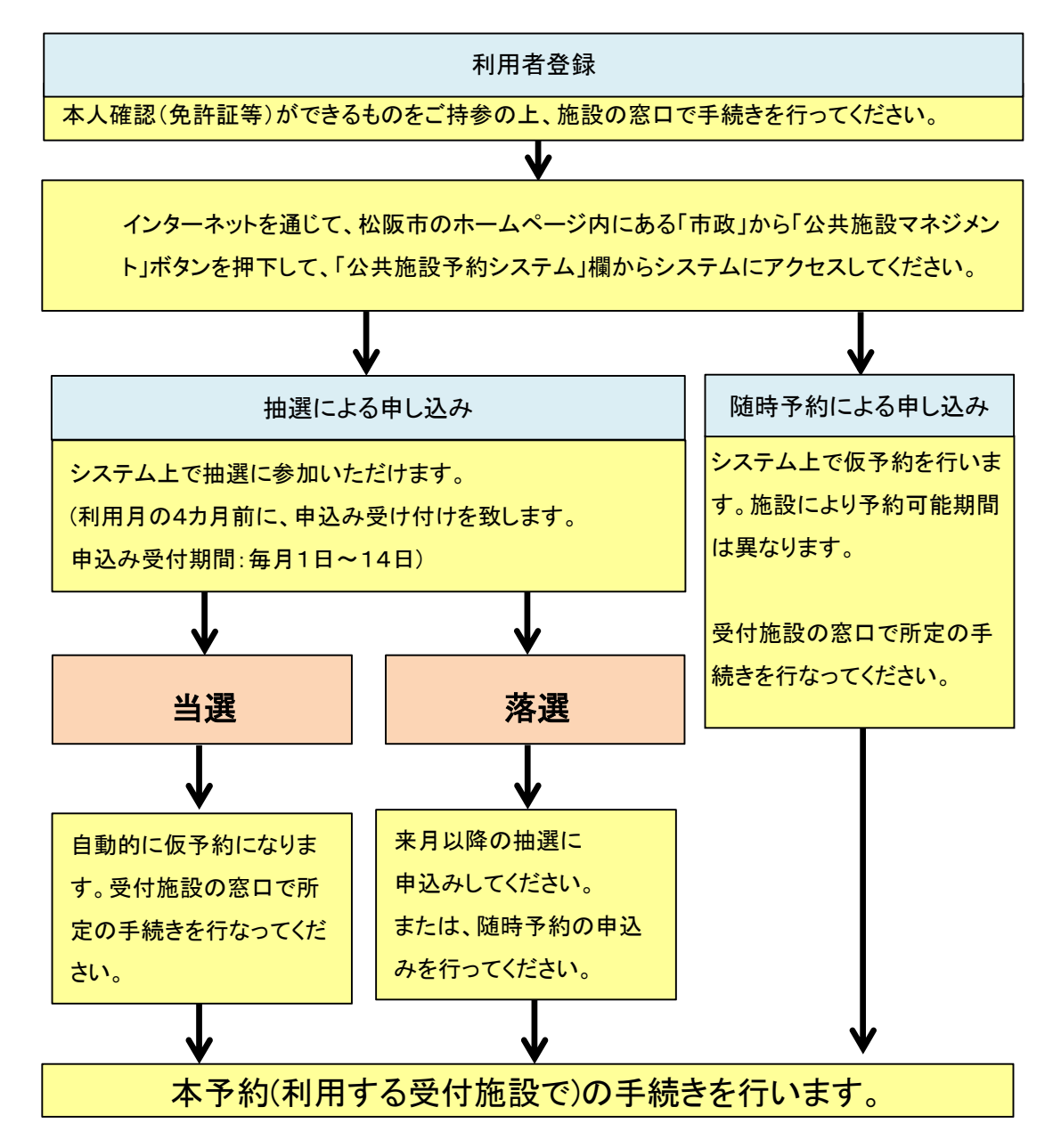

# 2 操作手順

#### **(1)** 空き状況照会・仮予約申込み

1.トップ画面で「施設の案内・予約」を選択してください。

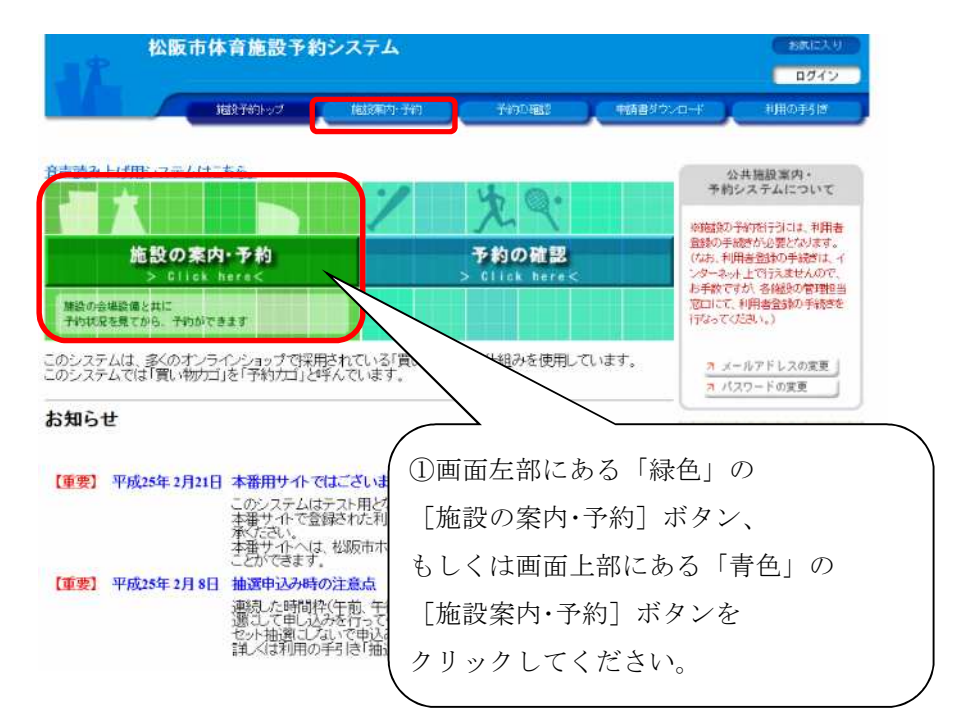

2.検索方法の指定で「利用目的」、「施設名」、「地域」で探すのどれかを選択してください。 本手引き書は「施設名」で探すを選択した場合の画面遷移を表示しています。

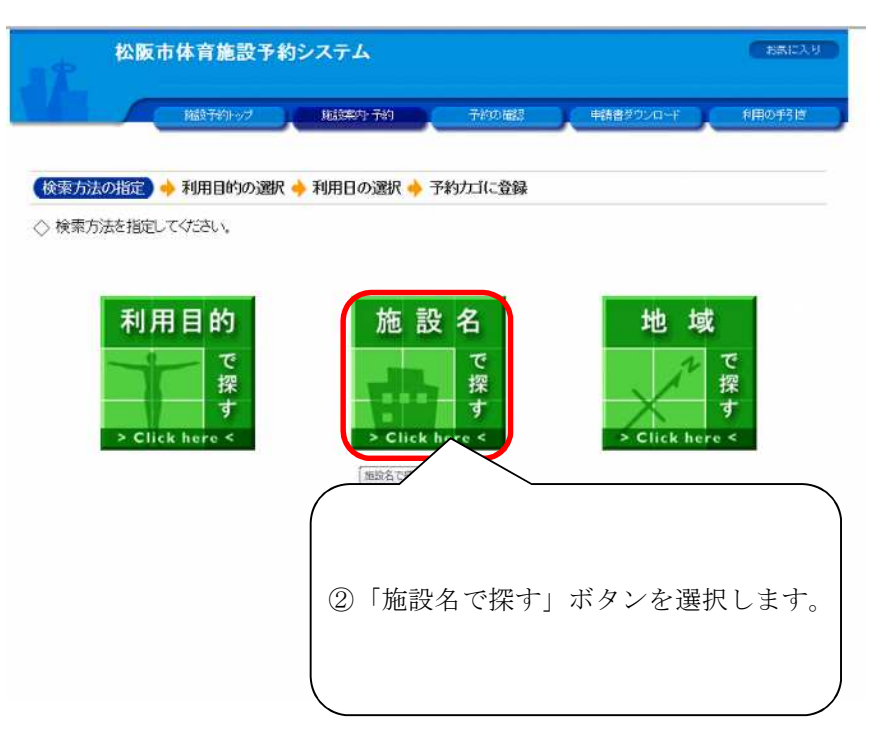

3.施設名を選択してください。

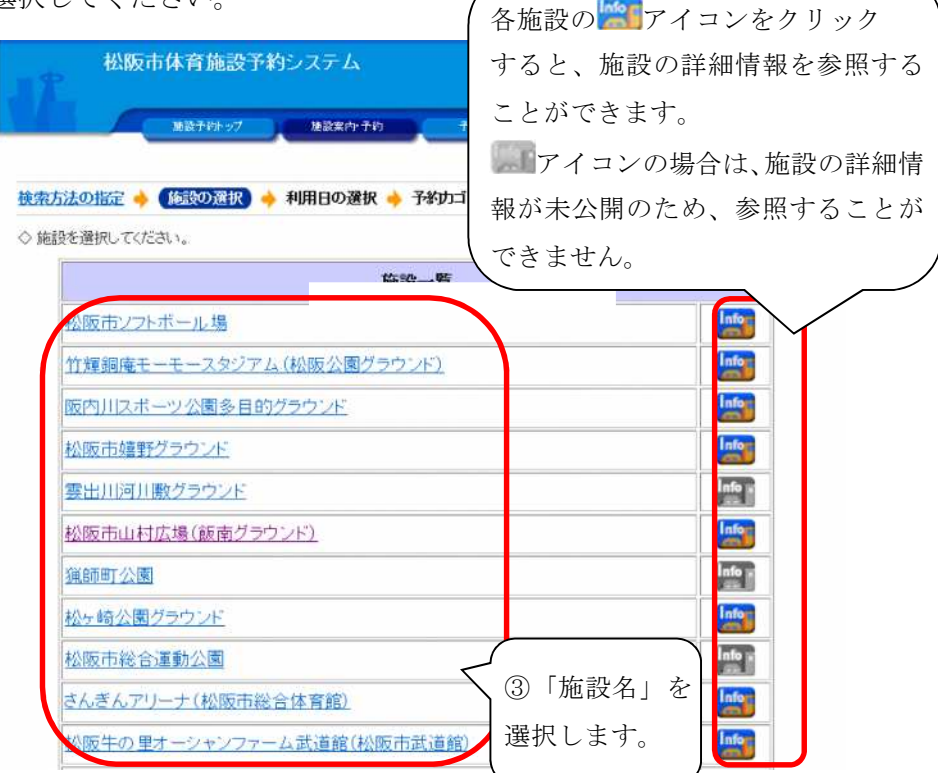

4. 利用する空きコマを選択してください。

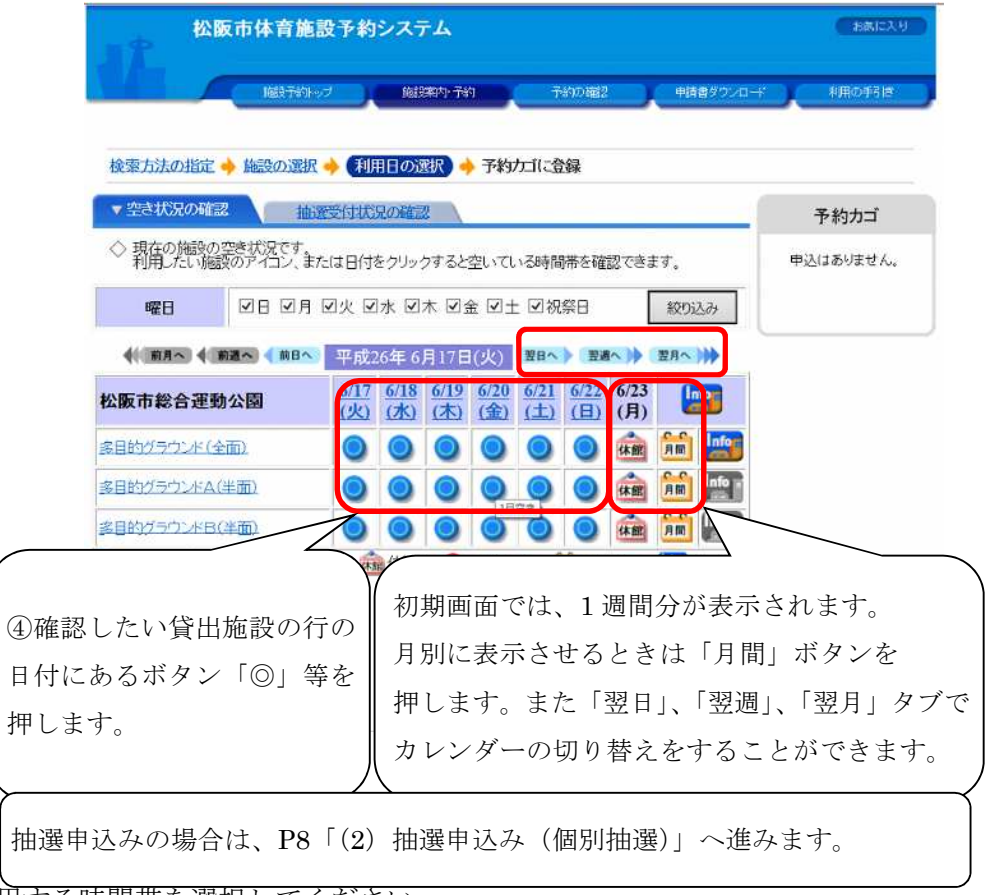

5. 利用する時間帯を選択してください。

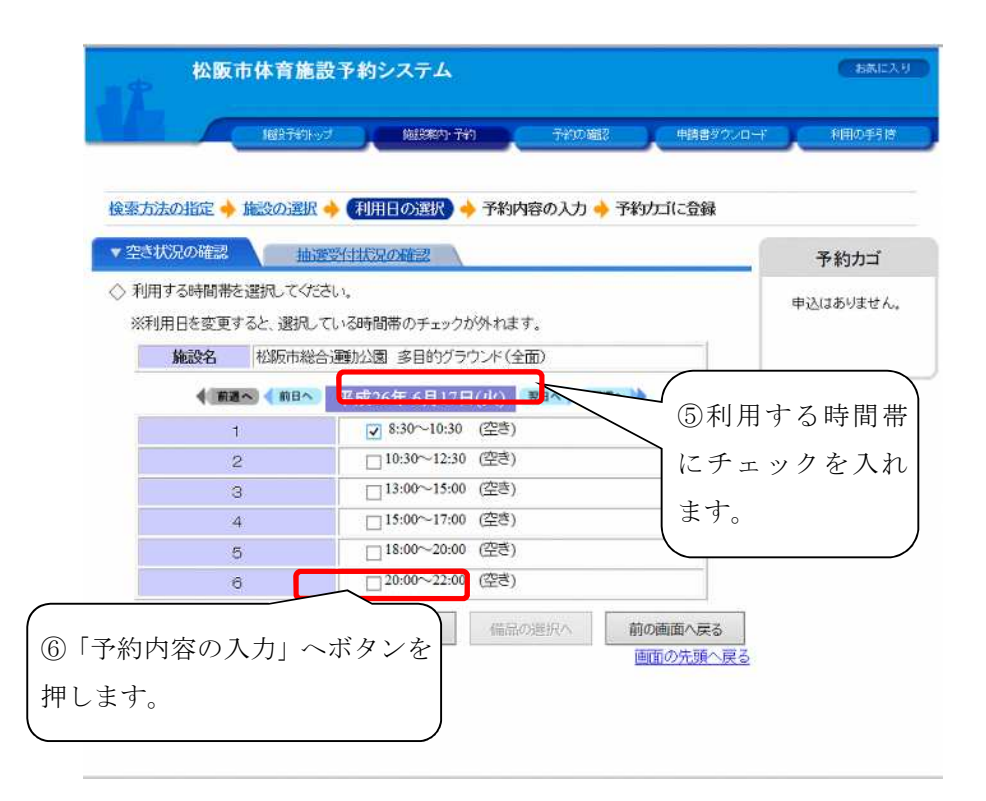

6. 利用者 ID とパスワードを入力してください。

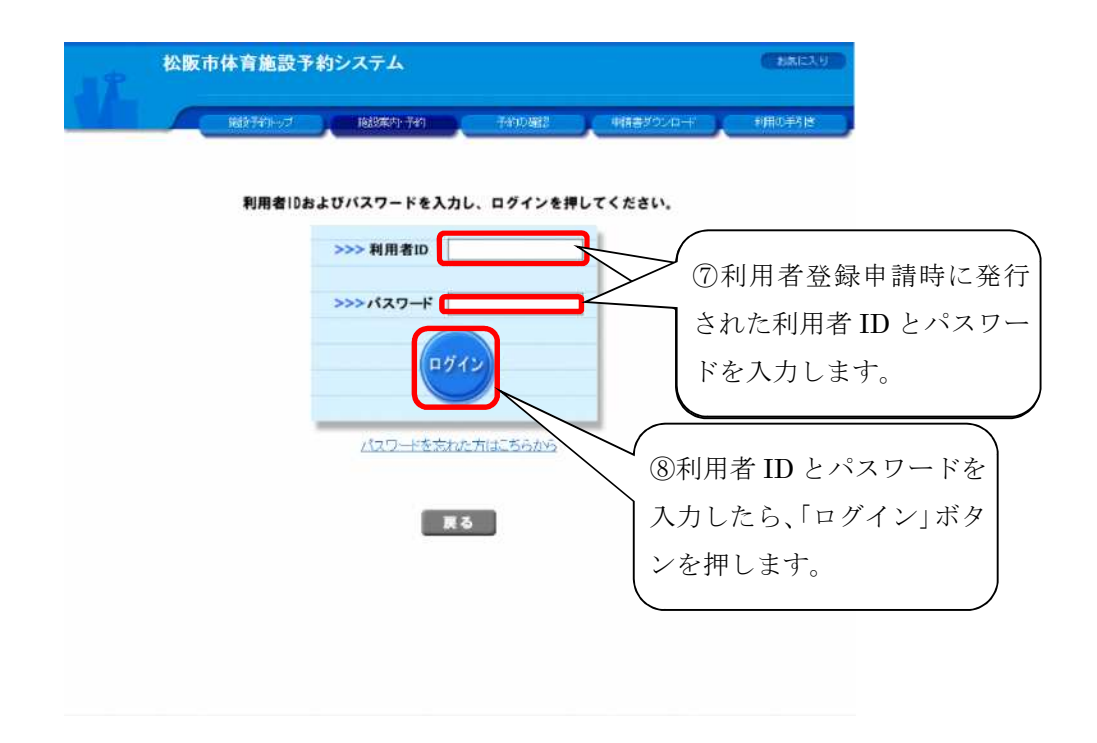

7.予約内容の入力をしてください。

※「責任者」は利用者登録申請時の代表者名が自動で表示されます。

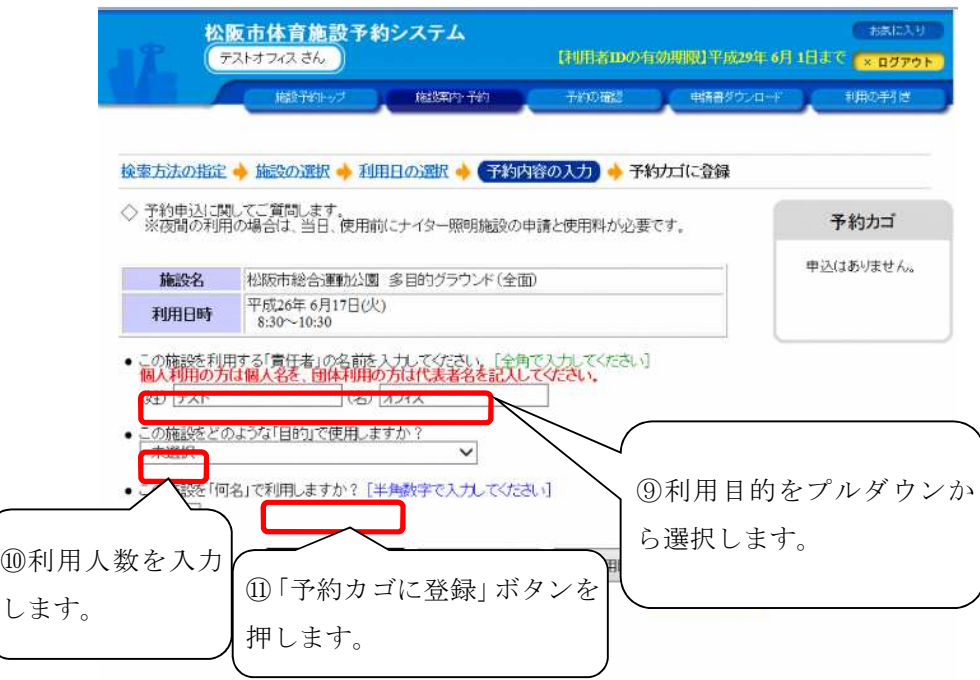

8.予約カゴの「申込みに進む」ボタンを押してください。

※予約カゴに入っているものは「申込み内容を確認する」から取消できます。

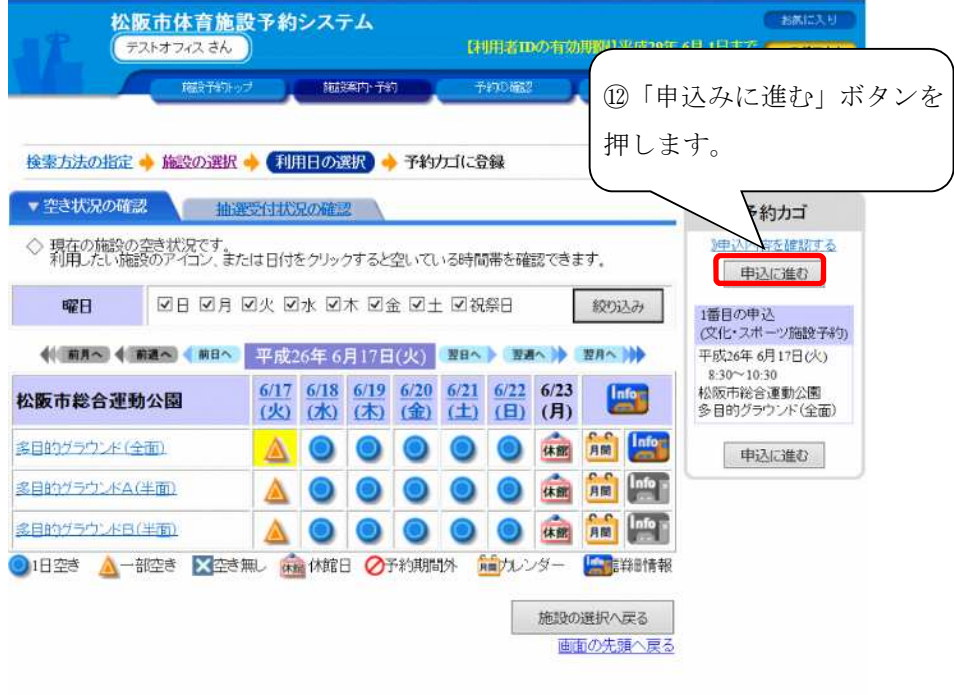

※この状態はまだ仮予約申込みが済んでいません。

9.予約カゴに入れた予約を申込みしてください。

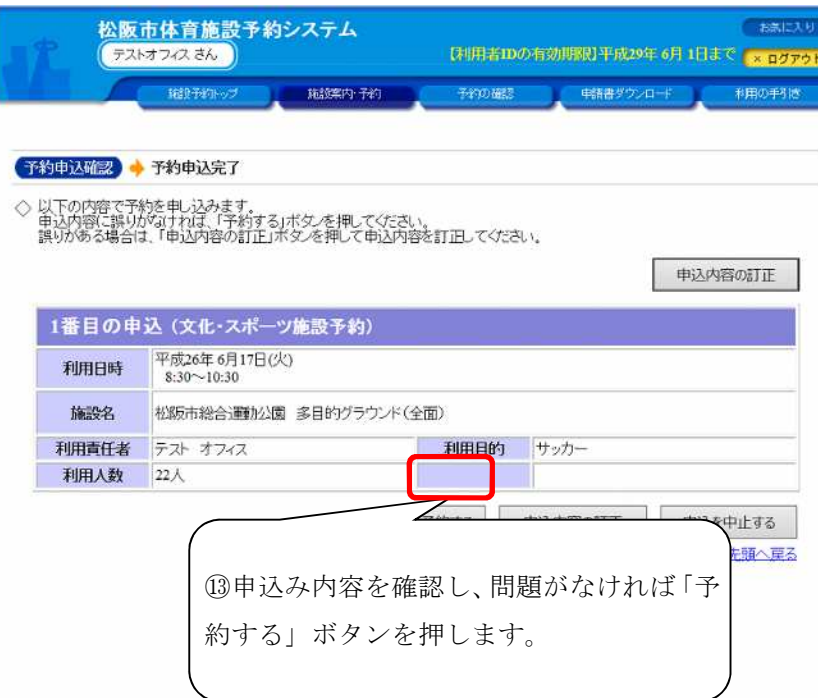

※内容を訂正する場合は「申込内容の訂正」ボタンを押します。 ※申込みを中止する場合は「申込み中止する」ボタンを押します。

10.予約申込み完了画面にて受付番号の控えを印刷してください。

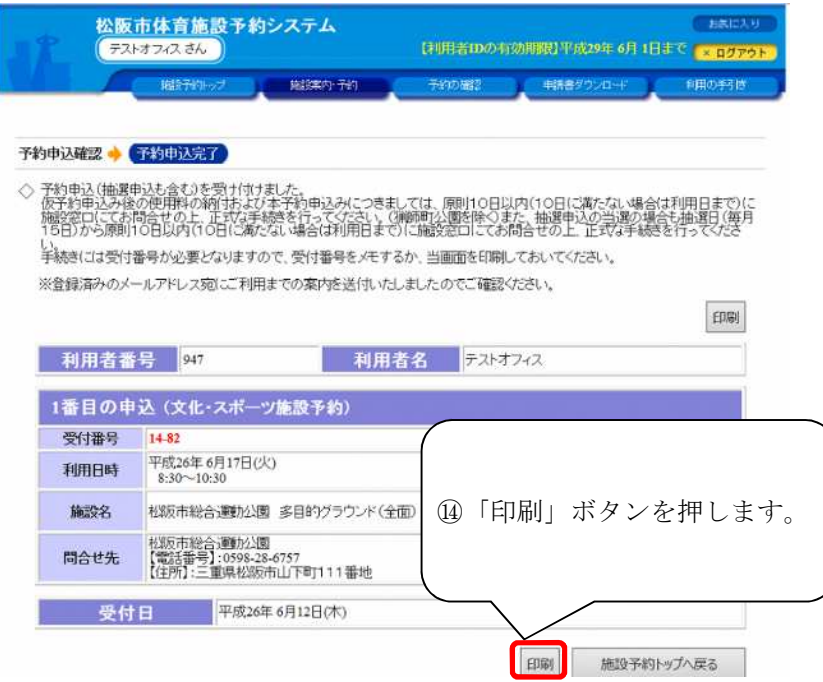

## **(2)** 抽選申込み(個別抽選):各抽選コマ毎で当選を確定します。

1. 利用日の選択画面で、「抽選受付状況の確認」タブを押してください。 ※(1)空き状況照会・仮予約の申し込みの1~3までの操作を行います。

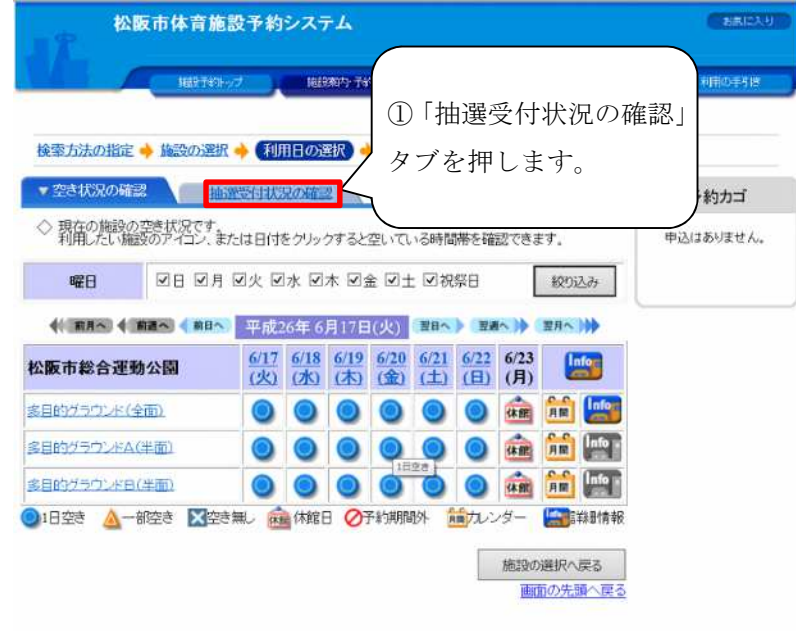

2. 利用日を選択してください。

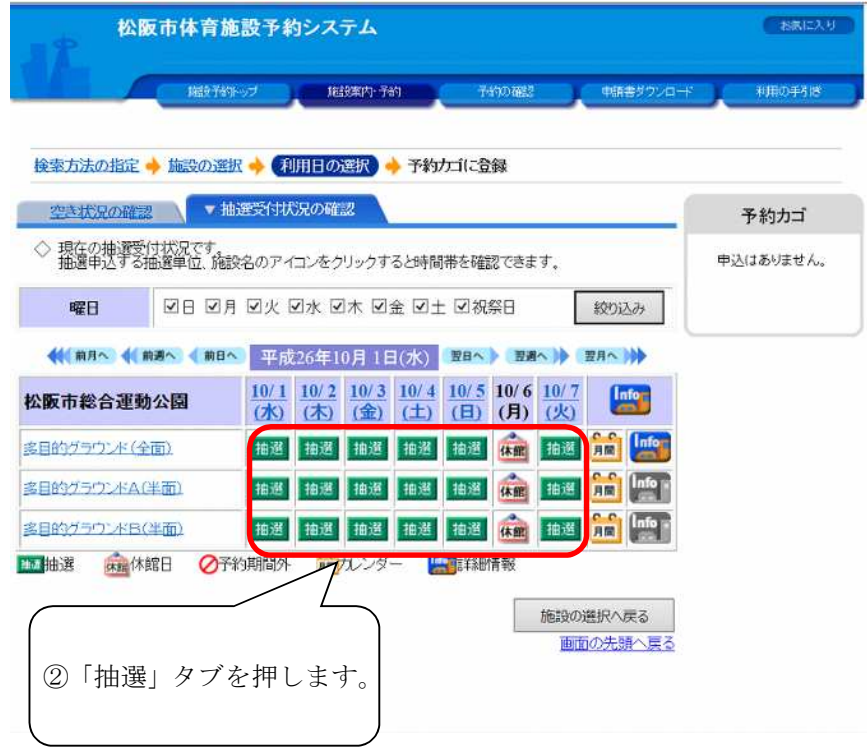

3.利用時間を選択してください

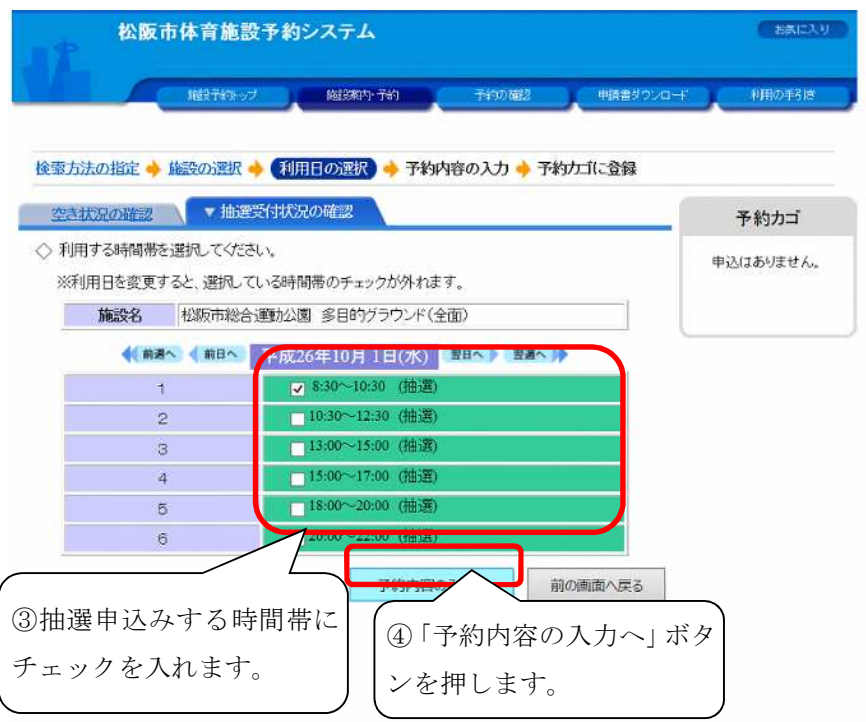

4. 利用者 ID とパスワードを入力してください。 (既にログインしている場合は次画面へ進みます。)

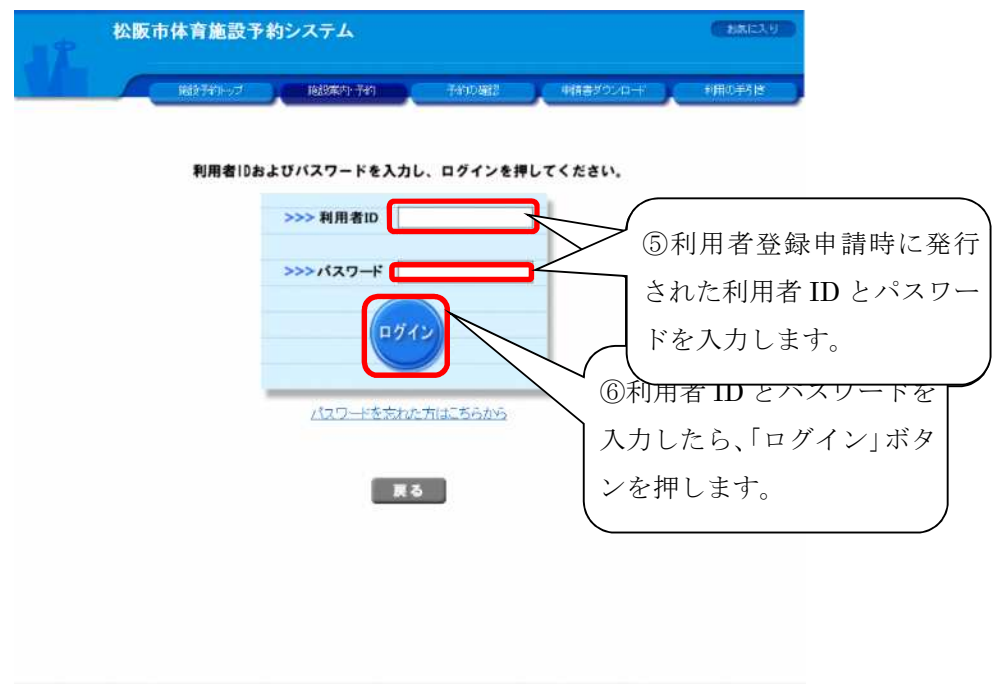

5.抽選申込み(予約申込み)内容の入力をしてください。

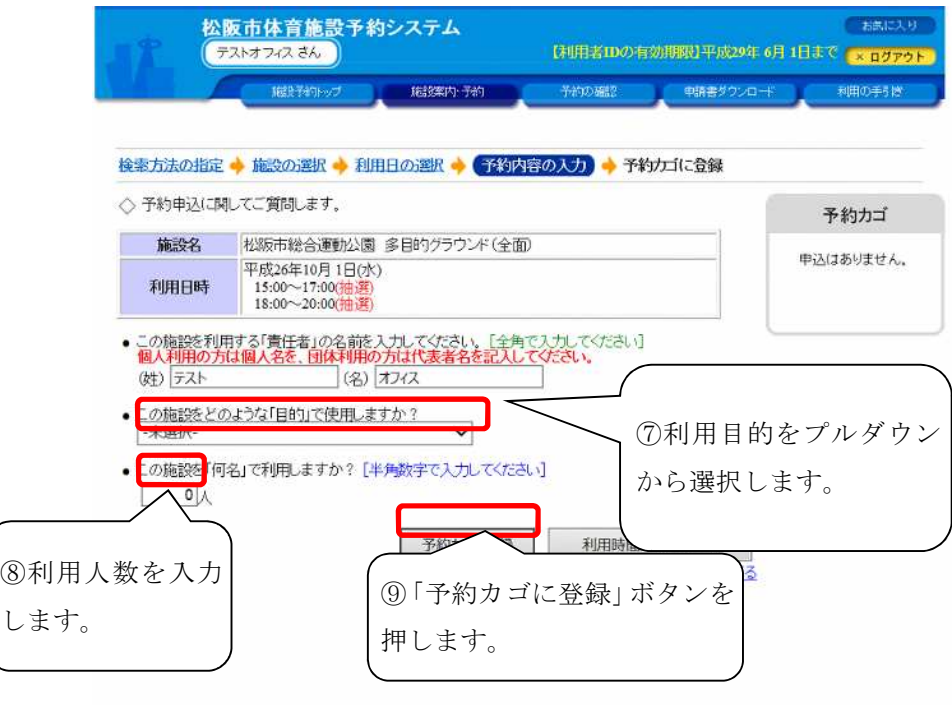

6.予約カゴの「申込に進む」ボタンを押してください。複数日を同時に申し込む場合は、上記 2から5までの操作を同様に行います。

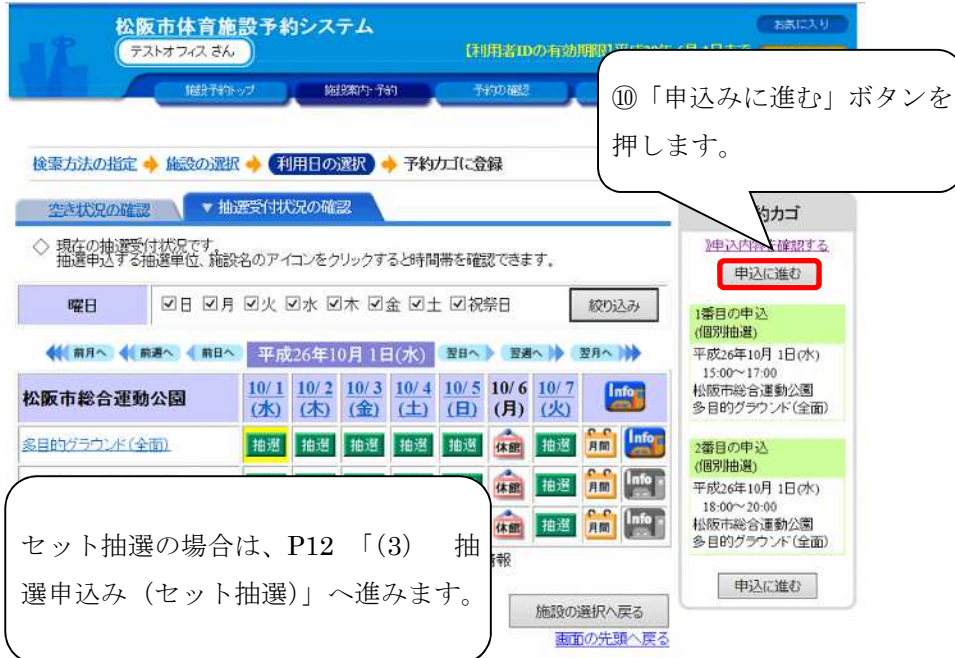

7.予約カゴに入れた抽選(予約)の申込みをしてください。

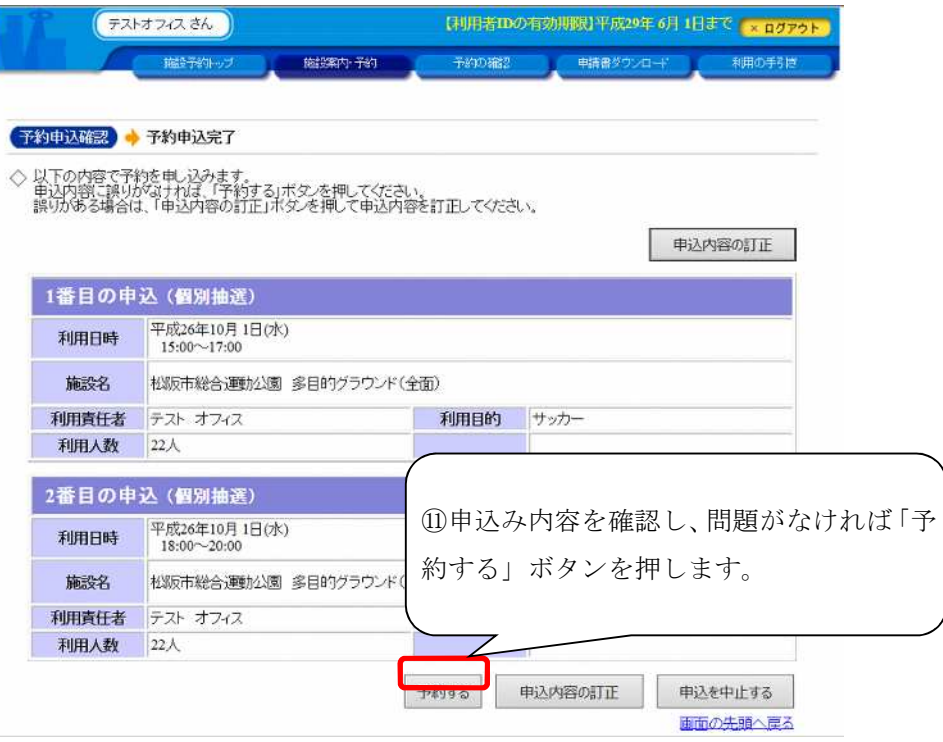

8.抽選(予約)申込み完了画面にて受付番号の控えを印刷してください。

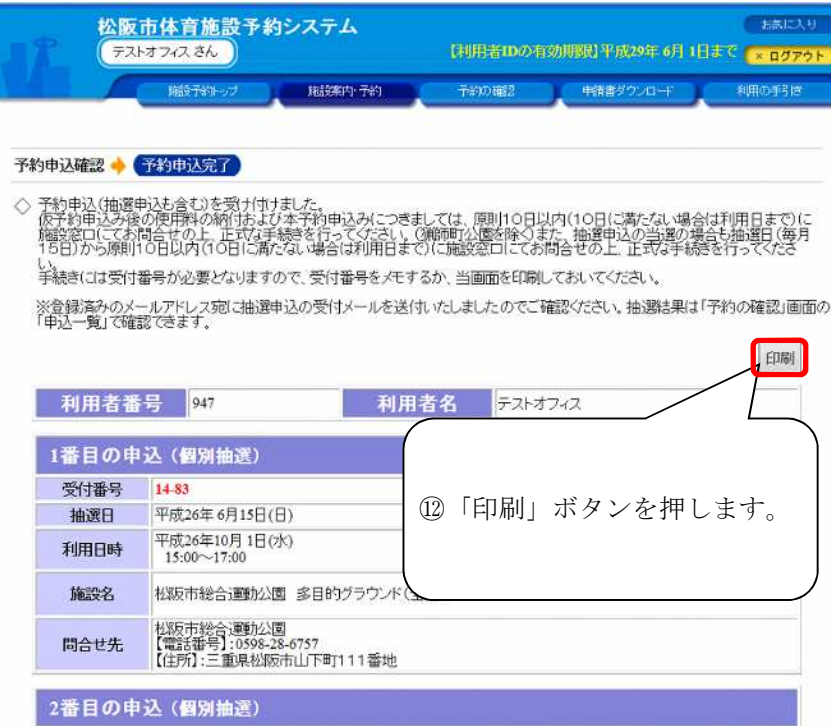

# **(3)** 抽選申込み(セット抽選):全抽選コマをセットで当選確定します。

- 1.予約カゴの「申込み内容を確認する」を選択してください。
	- ※(2)抽選申込み(個別抽選)の1~5までの操作を行います。

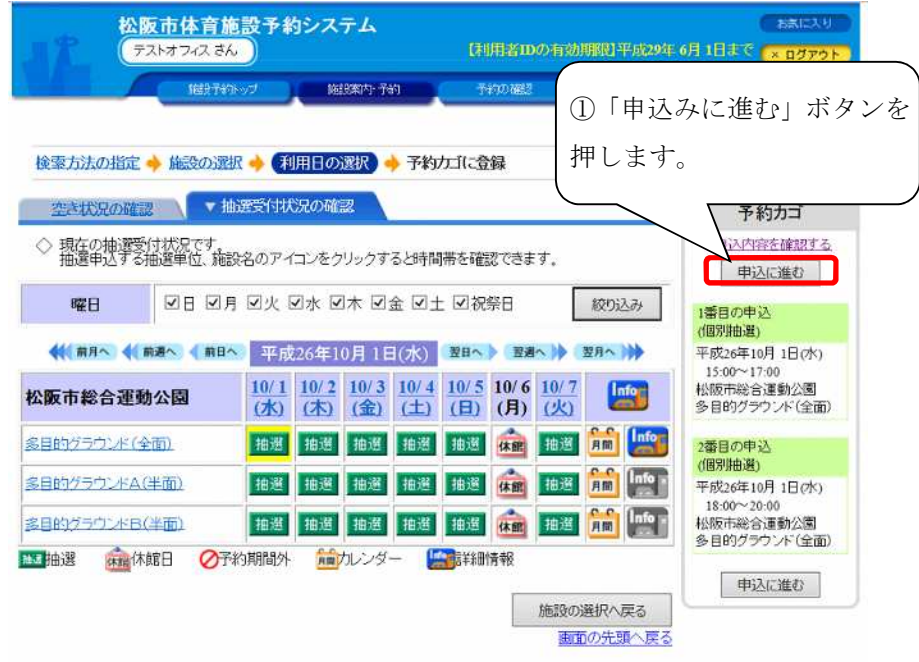

2.セットの基準とする抽選申込み欄で「セット抽選にする」ボタンを押してください。

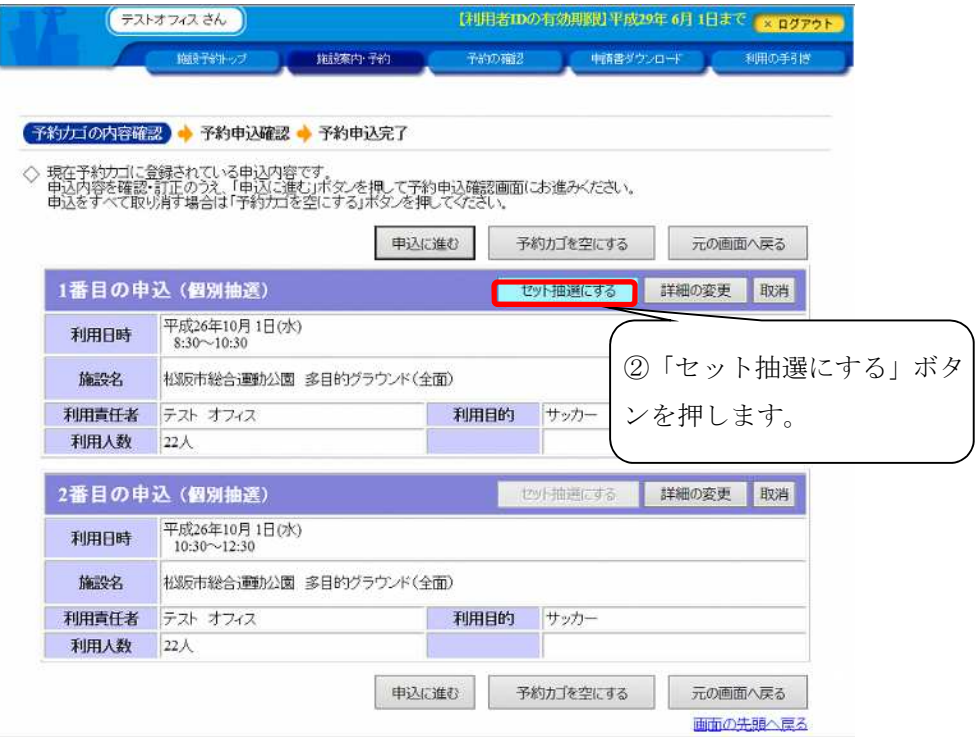

3.セットに含める抽選申込みにチェックを入れてください。

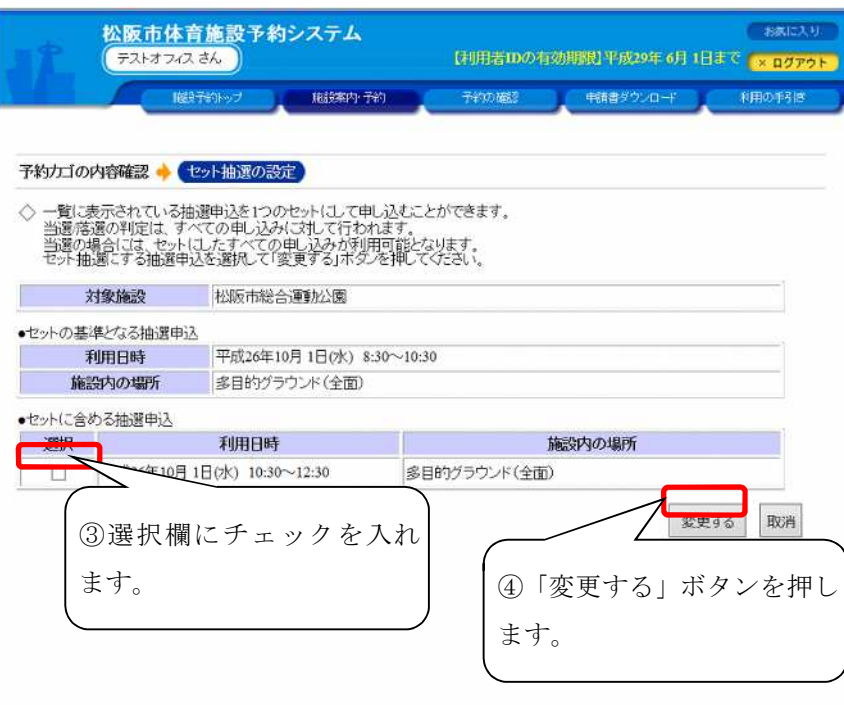

4.「申込に進む」ボタンを押してください。

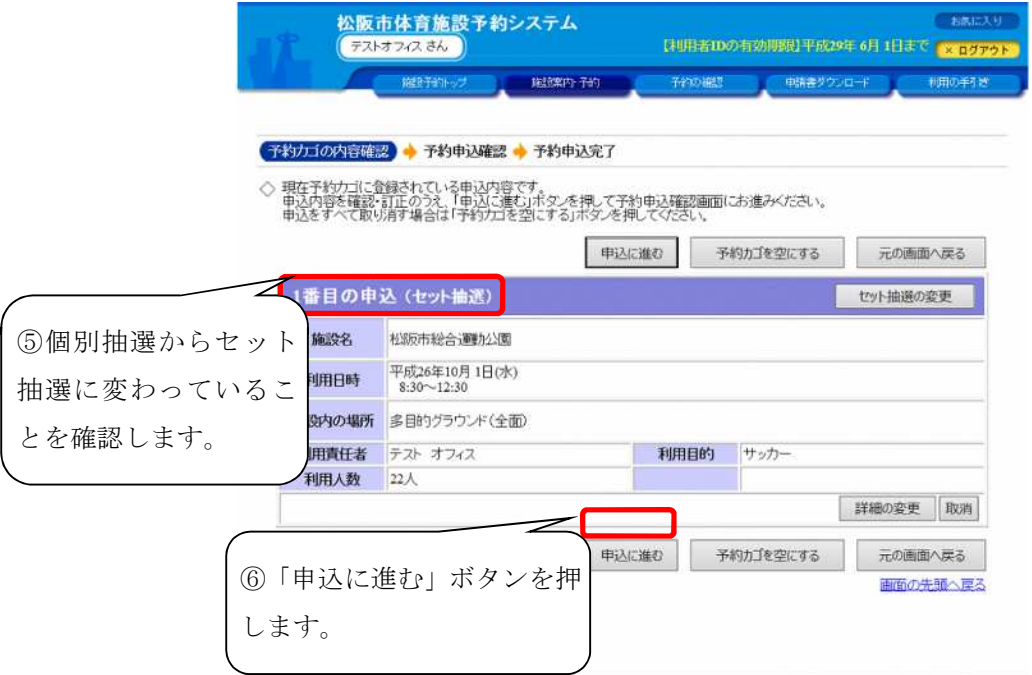

※セット抽選の組み合わせを変更する場合は、「セット抽選の変更」ボタンを押してください。

5.申込み内容を確認して、よろしければ「予約する」ボタンを押してください。

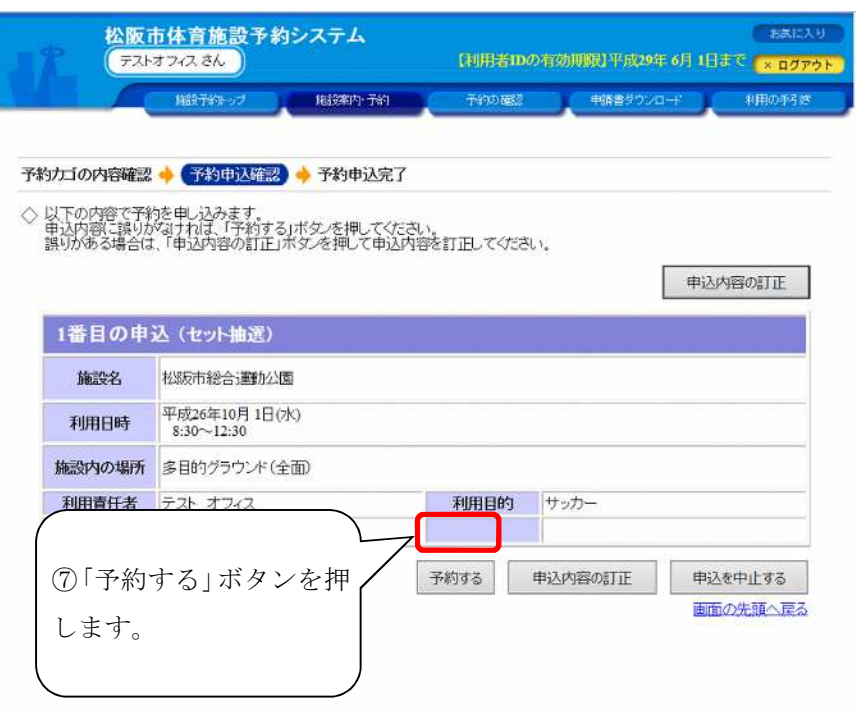

6.抽選(予約)申込み完了画面にて受付番号の控えを印刷してください。

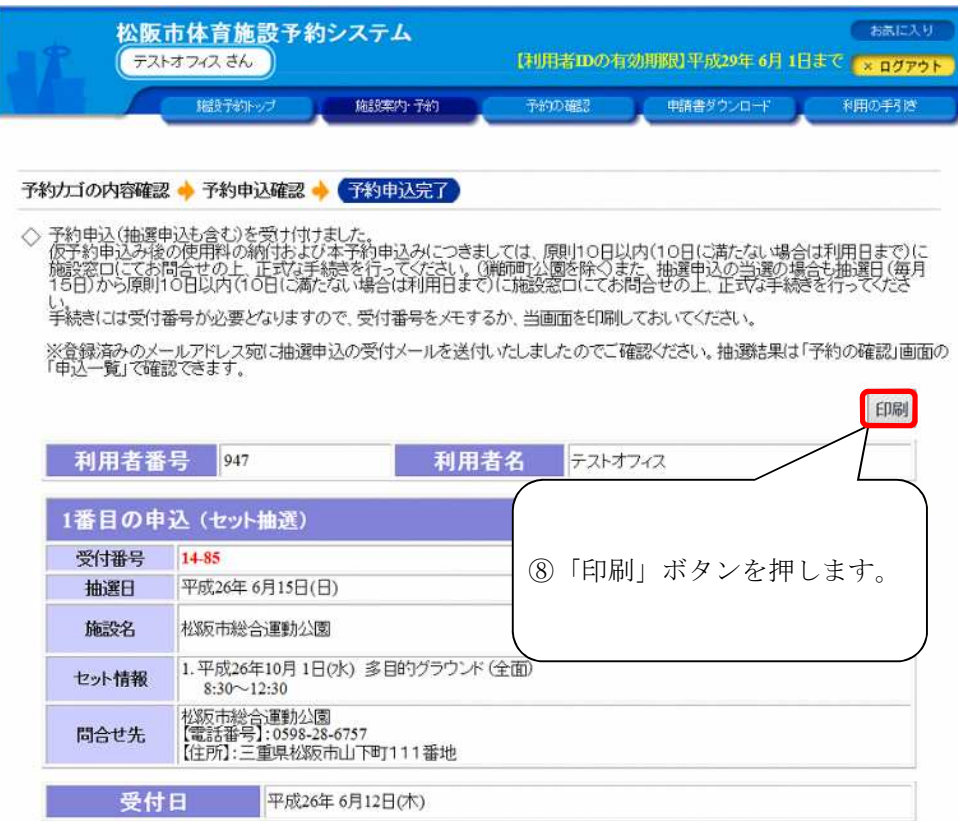